## 教务系统成绩录入操作步骤

步骤一: 设置教学班成绩录入比例, 操作路径: 成绩→成绩比例设置【教师】

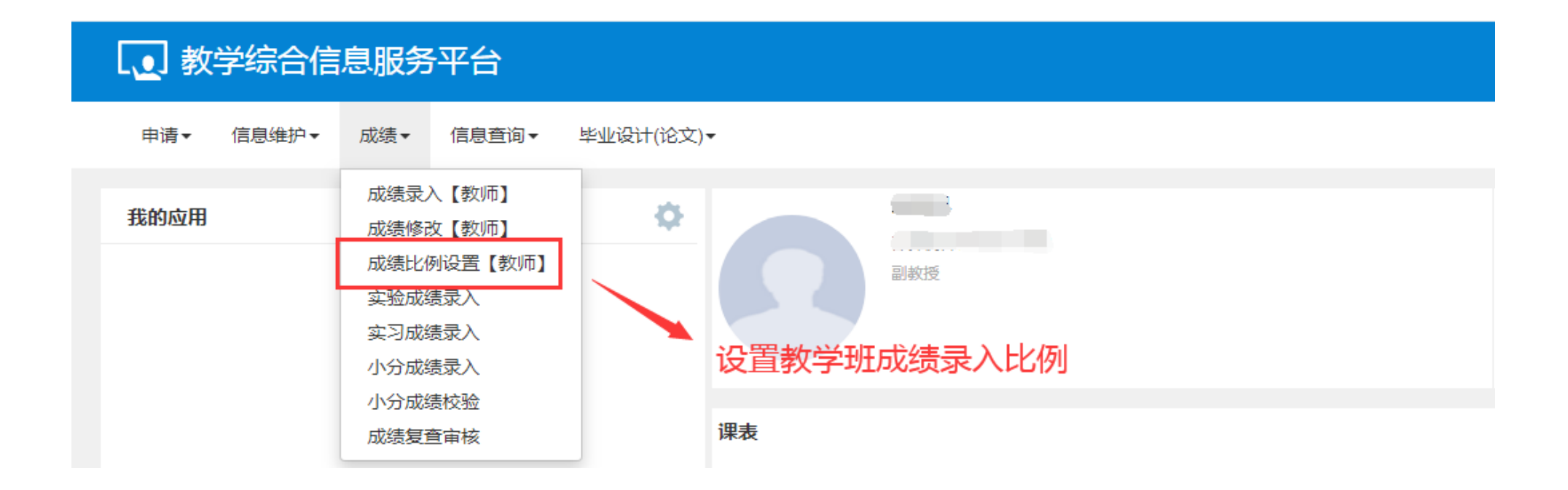

步骤二:在成绩比例设置【教师】界面,勾选要设置的教学班,然后点击设置,即可设置成绩分项比 例和计分级制,设置完成后点击确定,设置成功。

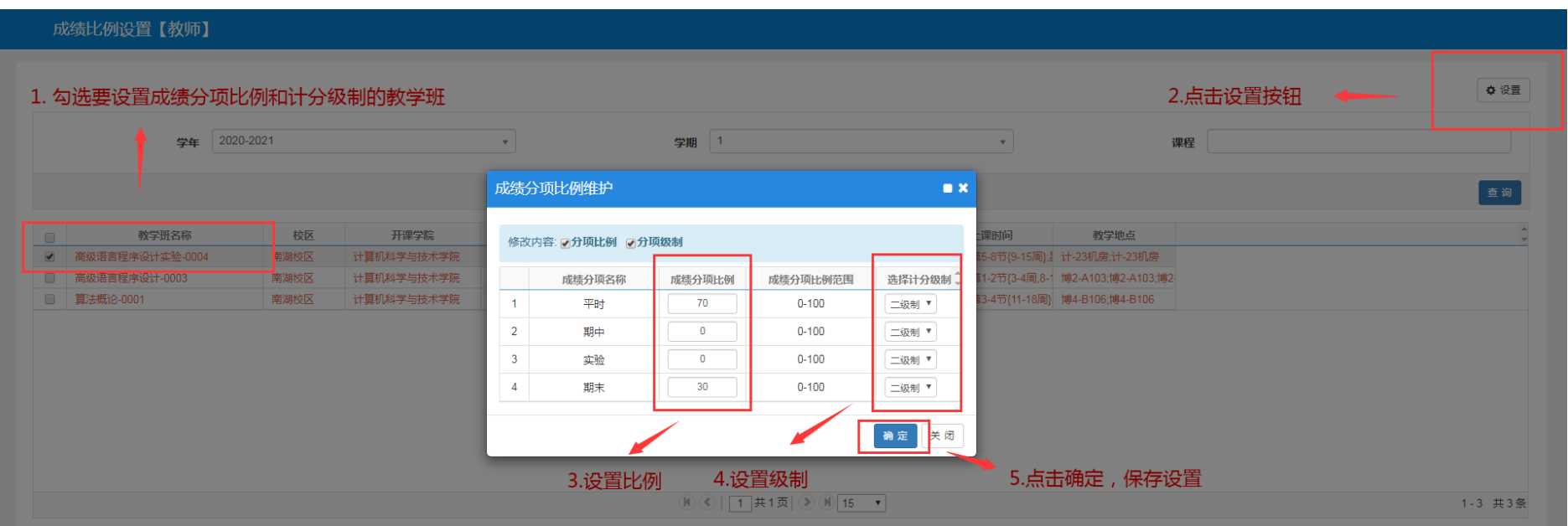

## 注意: 如果该教学班之前录入过成绩(无论全部录入还是部分录入), 都需要进入到该教学班成绩录 入界面,点击左侧黄色条框,进行修改成绩分项比例和计分级制。

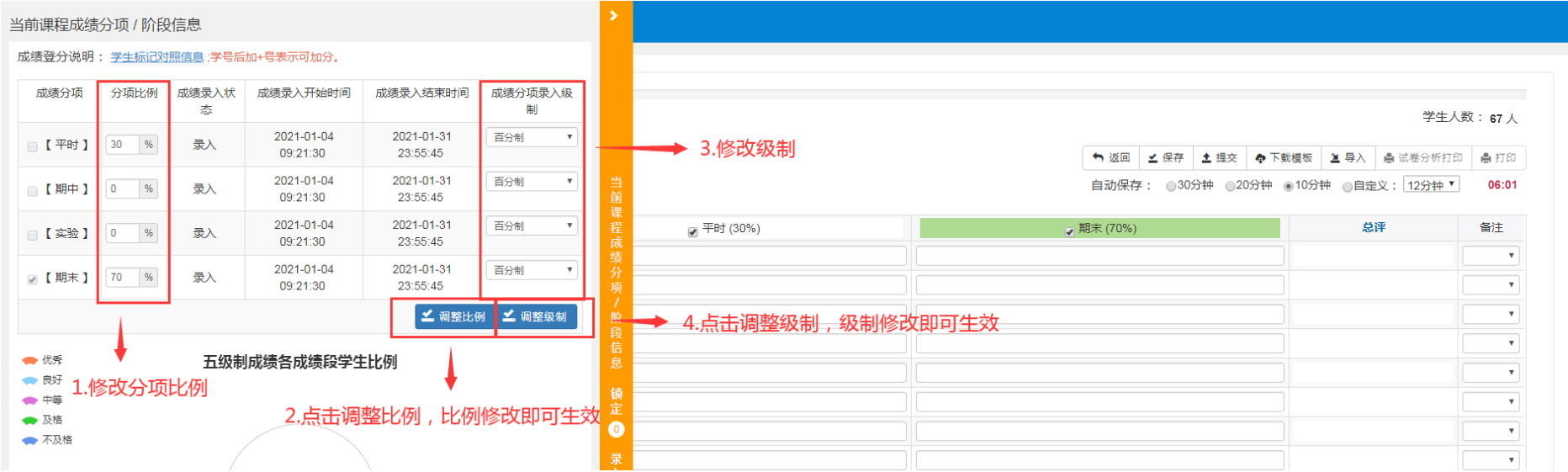

## 步骤三:录入教学班成绩,操作路径:成绩→成绩录入【教师】

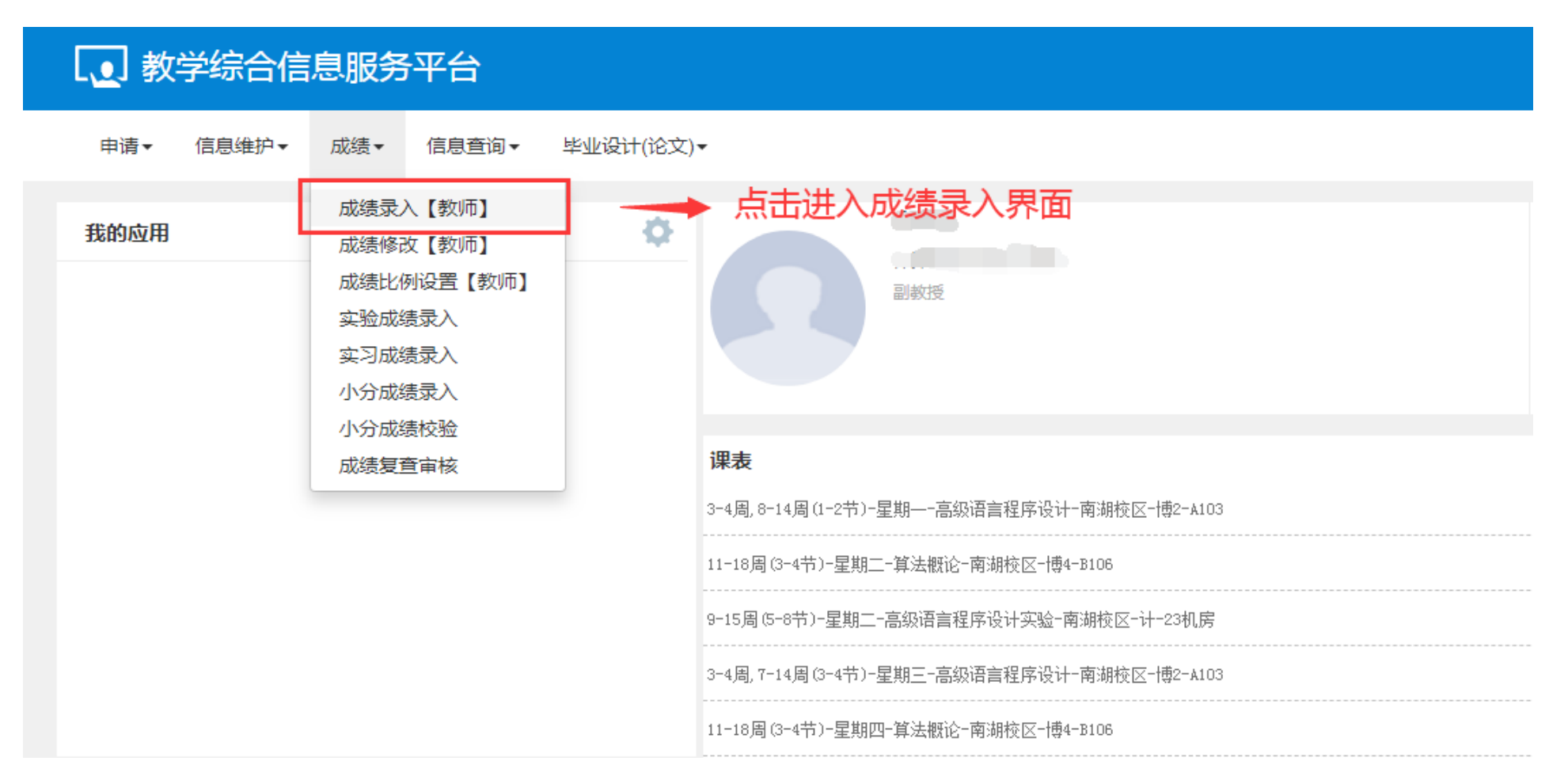

步骤四:在成绩录入【教师】界面,选择要录入成绩的教学班(如果该教学班录入状态是锁定,请联 系学院教学管理办公室设置),输入课程密码(由学院教学管理办公室提供),即可进入成绩录入界面。

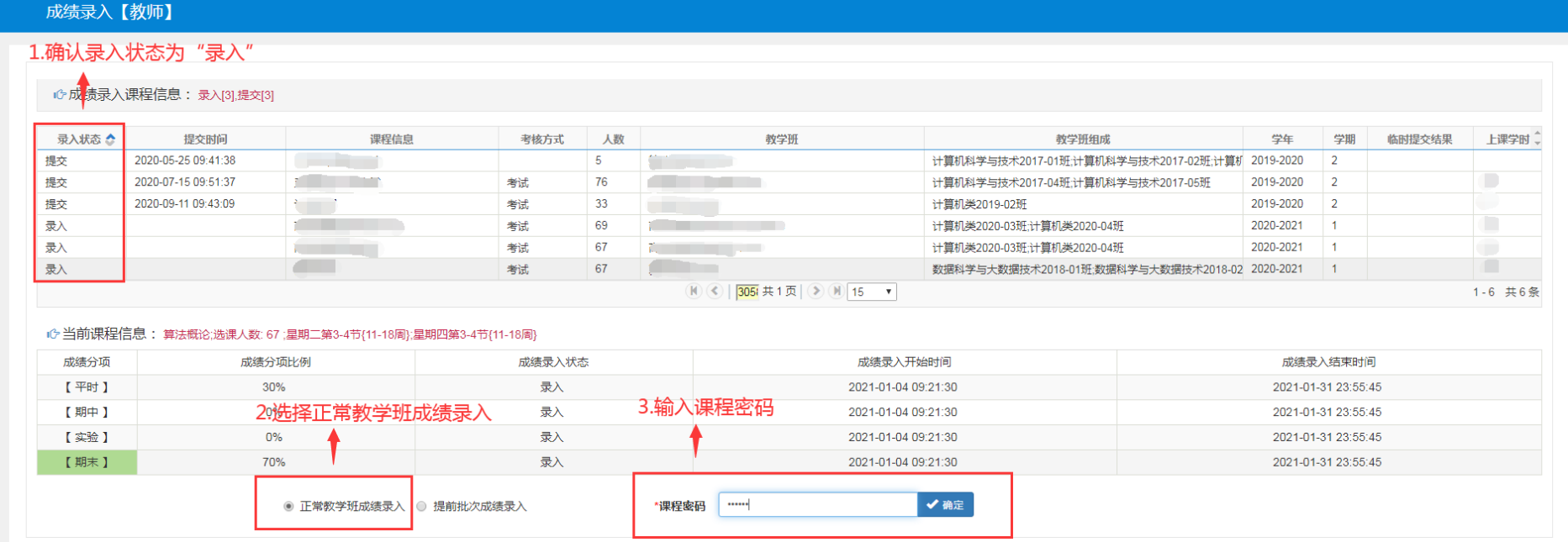

## 步骤五:成绩录入有两种方式:(1)直接录入和(2)下载模板录入

(1)直接录入方式:

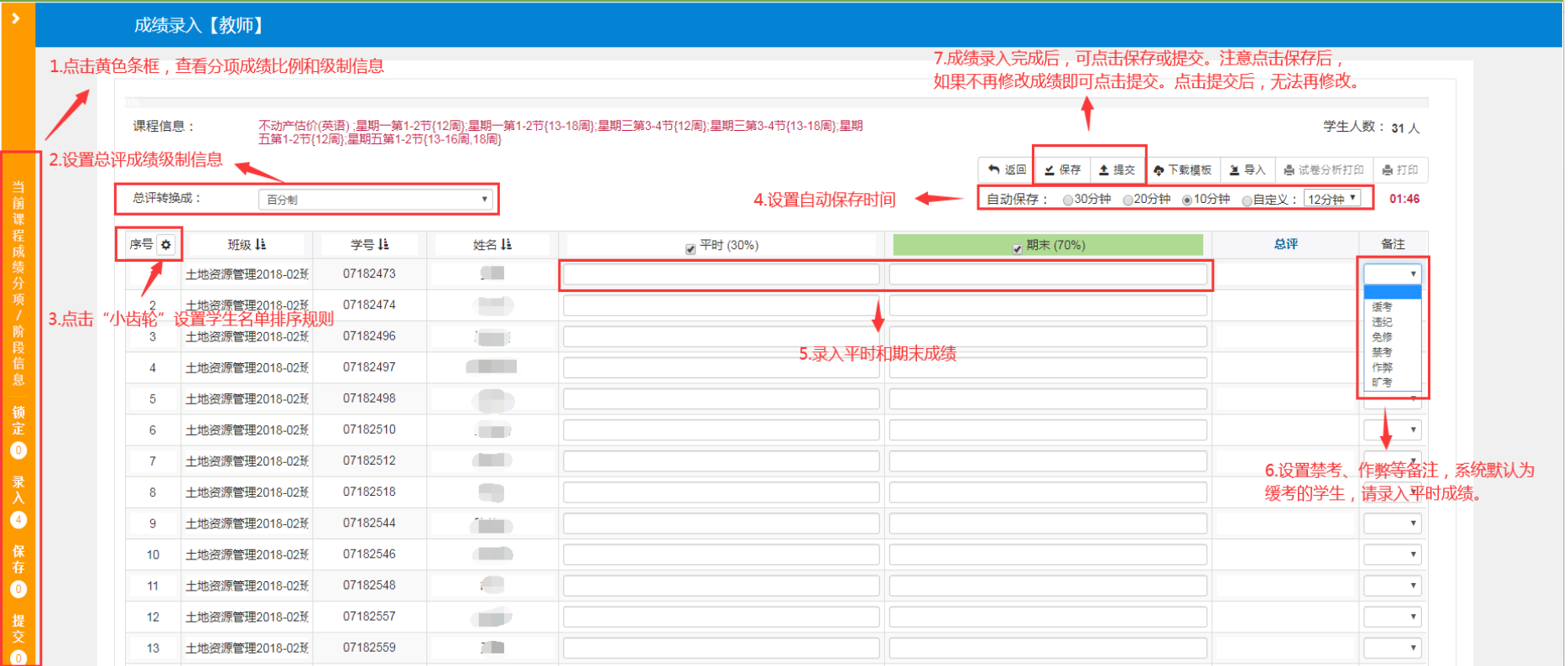

(2)下载模板录入方式:参照上述直接录入方式设置基础信息,点击下载模板,在模板中输入成绩, 然后点击导入,选择输入成绩的模板进行导入,导入完成后,检查学生成绩信息,无误后,即可点击 提交。

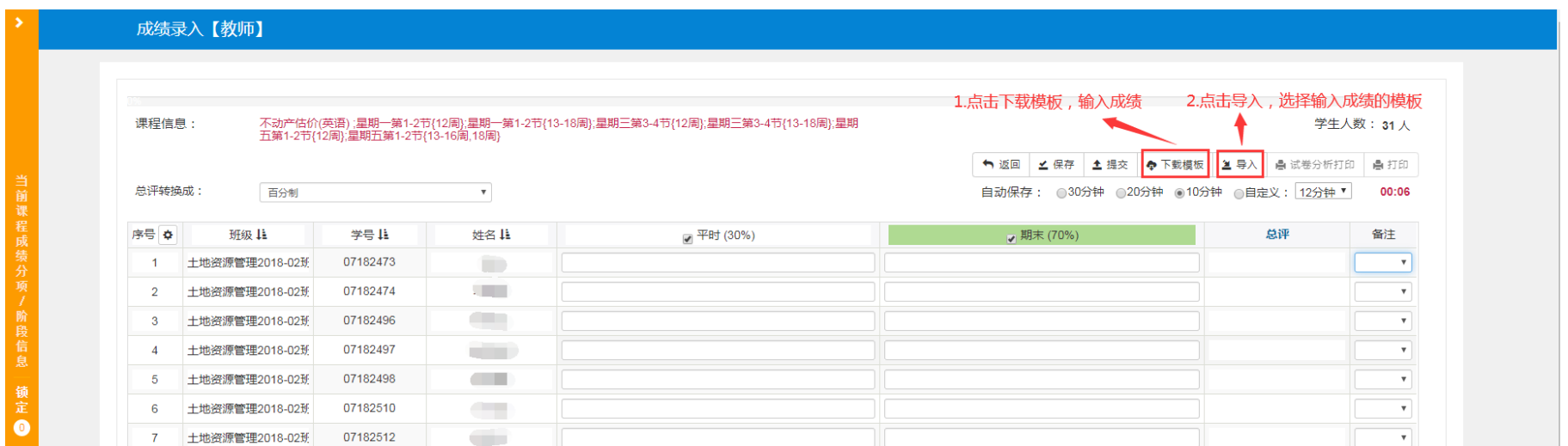

注意:成绩模板导入完成后,检查学生成绩,成绩无误后,点击提交按钮即可提交成绩,成绩提交后 无法在此界面修改成绩。